Under Collected Rule for Conflict of Interest, 330.015. University of Missouri faculty and exempt employees must annually update their outside interests. Prior to an employee engaging in Overlapping Business Activities, Consulting, or Teaching, a disclosure MUST be filed and the chair/supervisor and dean/director must approve or disapprove and if applicable the activity must be managed.

#### STEP 1: LOGIN AND NAVIGATE TO FORM

**1.1:** Log into eCompliance using your SSO or email address and password •

eCompliance website

| This is a secure resource, you                                                | must sign in to continue.                                                                      |
|-------------------------------------------------------------------------------|------------------------------------------------------------------------------------------------|
| Login ID (SSO or E-mail Address)                                              |                                                                                                |
|                                                                               |                                                                                                |
| Password                                                                      |                                                                                                |
|                                                                               |                                                                                                |
| By your use of these resources, you a addition to all relevant state and fede | gree to abide by the <u>Acceptable Use Policy of the University of Missouri</u> ,<br>ral laws. |
|                                                                               |                                                                                                |

**1.2:** Select *Conflict of Interest* module

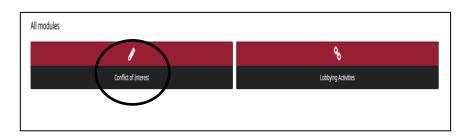

**1.3:** Select Submit your COI/COC Form ■

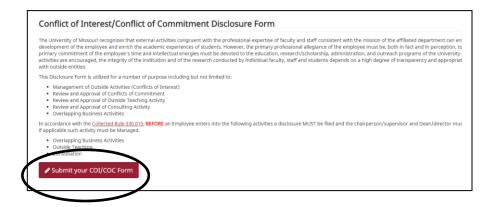

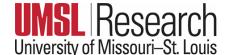

### **1.4** Read the Reporting tips Select Continue

#### Begin Conflict of Interest/Conflict of Commitment Disclosure Form

Tips for reporting for the first time:

- Answer questions as thoroughly as possible. A lack of information may result in the COI Office contacting you for further in the COI Office contacting you for further in the collection of the contacting you for further in the collection of the contacting you for further in the collection of the contacting you for further in the collection of the contacting you for further in the collection of the contacting you for further in the collection of the contacting you for further in the collection of the collection of the collect
- · "Add an Outside Entity" must be selected for each outside entity.
- Activities done outside of the University which are part of your University appointed responsibilities do not need to be report
- Service on a federal granting agency study sections (e.g. NIH) does not need to be reported.
   All faculty and exempt staff (i.e. paid monthly) are required to report at least once a year. If there are changes to your outsi
- After you report for the first time, the information provided will automatically populate to all subsequent forms.

Tips for updating a previously submitted form:

- · eCompliance will populate a new form based on the information previously submitted. Please review the previously entered
- If you have new entities to report, click "Add an Outside Entity" in the Outside Entity section.
- . To remove an entity, select the drop down arrow and click "Remove" in the Outside Entity section.
- · Please note the form questions may have changed since you last reported. There may be additional questions that you are

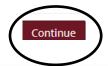

#### STEP 2: COMPLETE FORM AND SUBMIT

**2.1:** Answer the questions included in the Employee Information and Outside Interests Section. If you answer yes to any of the questions in the Outside Interests section, additional sections will populate allowing you to report any outside interests such as ownership/equity interest in a company, positions on advisory boards, consulting activities, etc.

# 2.2/A: If you have no outside interests (based on your responses), you will be led to the submission page > read text and select box > Submit

Your Form submission is complete.

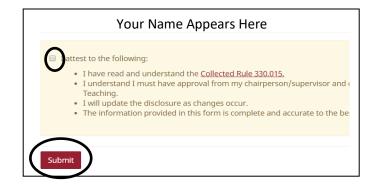

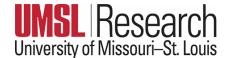

### 2.2/B: If you have any outside interests (based on your responses), you will be led to

Section 3: Outside Entities 🛍

Select *Add an Outside Entity* and answer queries for each interest

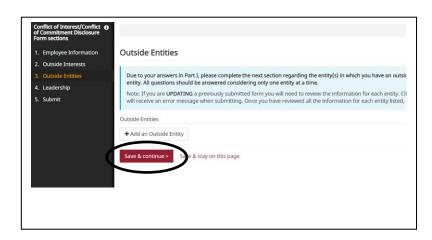

## 2.3: When finished adding Outside Entities, you will be led to Section 4: Leadership Type the name of your immediate Supervisor/Dept. Chair and the name of your Dean/Director.

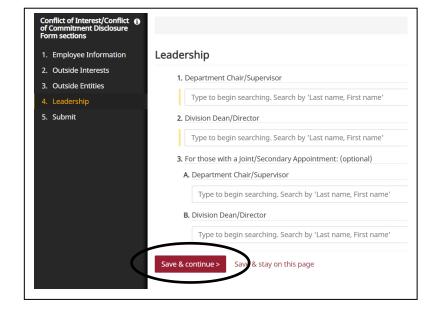

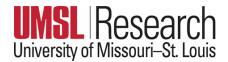

**2.4:** When finished adding Leadership, you will be led to *the submission* page, read text and select box **⑤** > Submit

Your Form submission is complete.

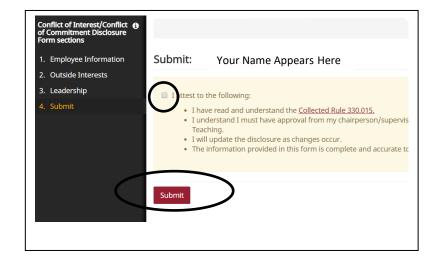

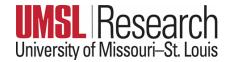